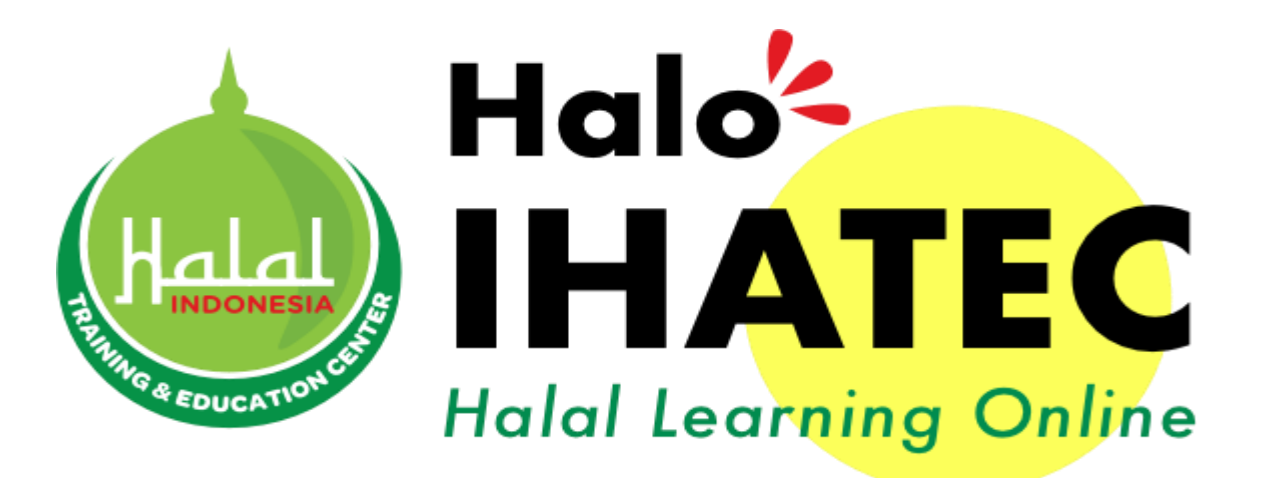

# USER MANUAL Training Reguler *Online*

[www.e-halaltraining.com](http://www.e-halaltraining.com/)

## **I. Sign Up / Pendaftaran Akun**

- ▶ Klik tombol "*Sign Up*" untuk mendaftarkan akun pelatihan
- ▶ Pendaftaran akun pelatihan hanya dilakukan sekali di awal dan berlaku selamanya

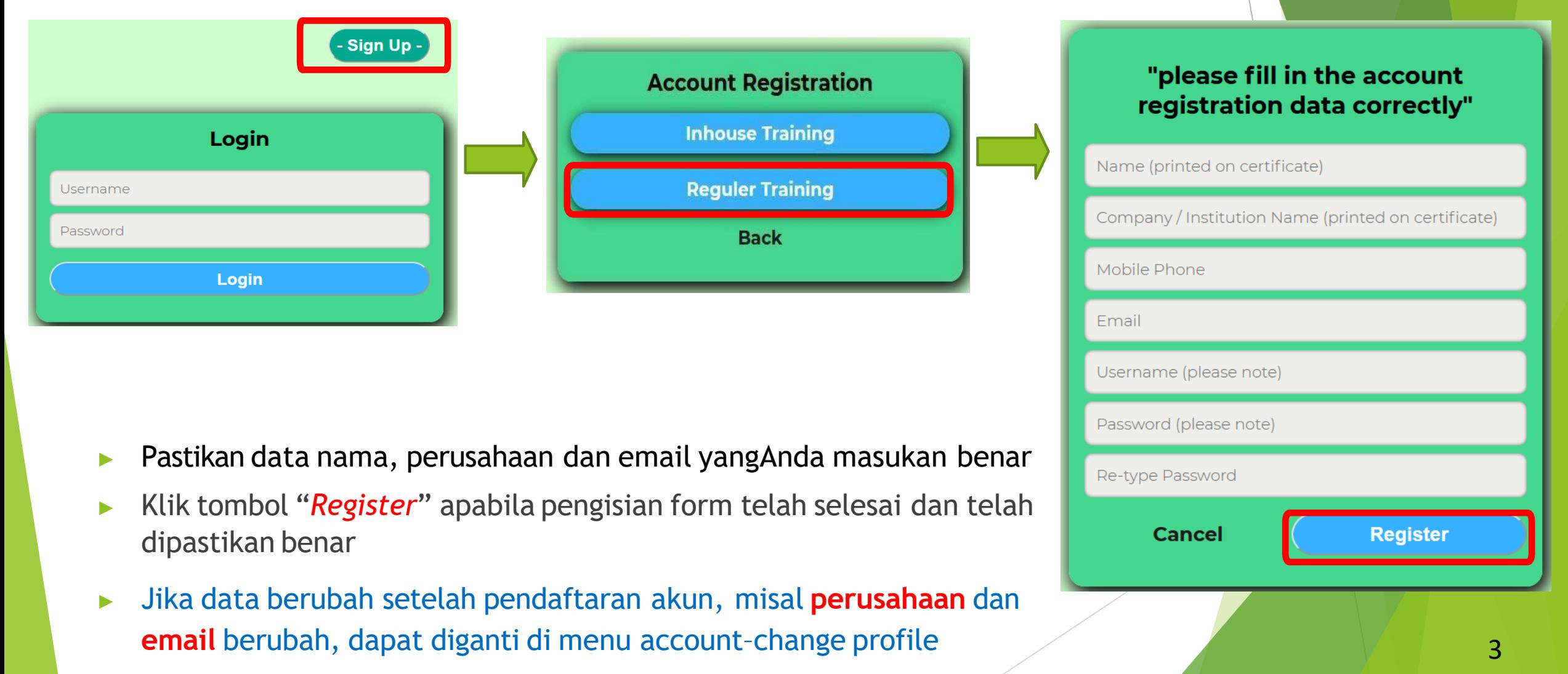

▶ Anda akan mendapatkan email notifikasi berisi pesan verifikasi, cek inbox/spam

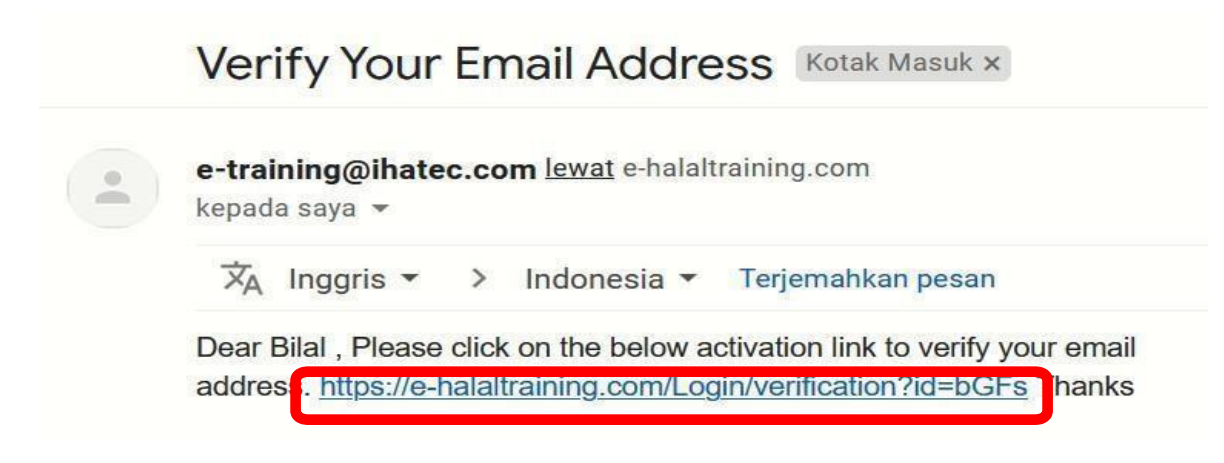

- ▶ Jika sudah mendapatkan email seperti ini, silahkan Klik link tautan pada "*e-mail (inbox / spam)*" tersebut untuk melakukan aktivasi, sehingga dapat login ke aplikasi HALO IHATEC(e-halaltraining.com)
- Jika tidak bisa diklik link aktivasinya, silahkan copy link tersebut dari "https" hingga sebelum kata "Thanks" lalu paste di browser dan enter

## **II. Registrasi Training Online**

### **1. Daftar Taining**

- ▶ Pilih jenis training/pelatihan.
- ▶ Masuk menu "Training > Registration", pilih training yang akan diikuti (**kuota peserta** ada di kolom **Registered Participant**) lalu klik "*Detail*"

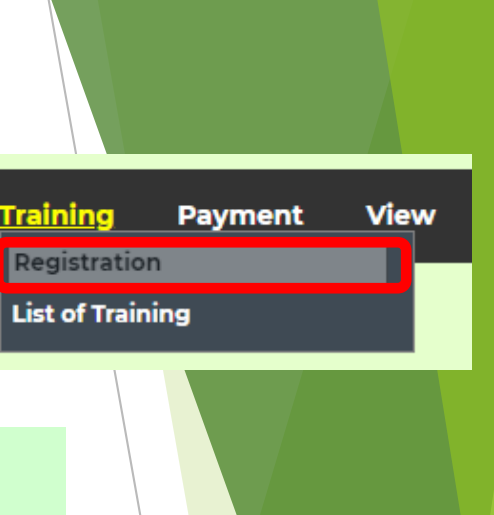

#### **Registration**

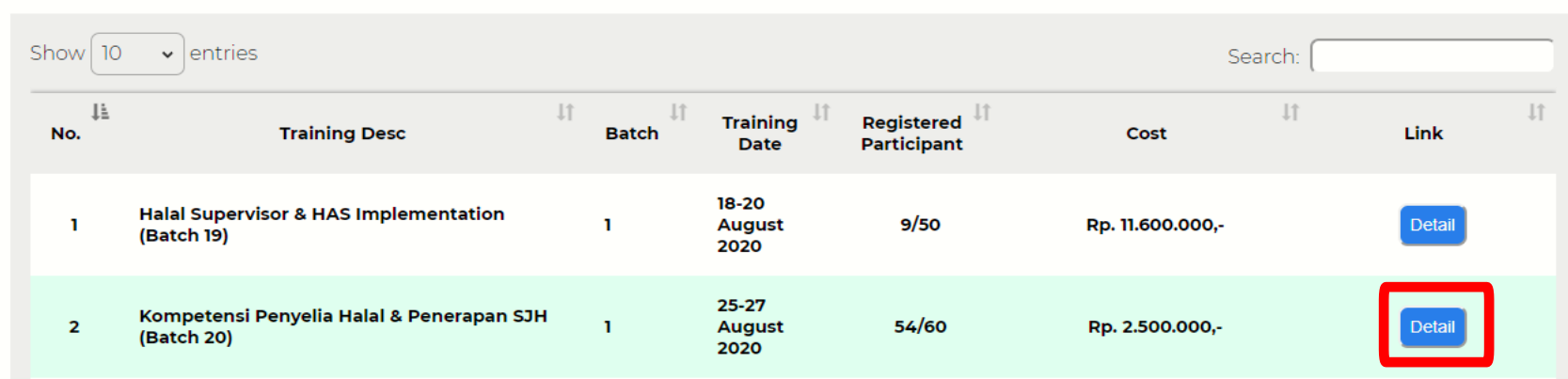

OL-20 Batch 1 Kompetensi Penyelia Halal & Penerapan SJH (Batch 20) by Indonesia Halal Training and Education Center (IHATEC) Secara Online Oleh IHATEC 460 Participant | Registered Participant 54 Objective: 1. Memahami Penyelia Halal & Penerapan SJH Material: 1. Kompetensi Penyelia Halal & Penerapan SJH

Facility: Modul, Sertifikat

Language: Indonesia

Training Date: 25-27 August 2020 | 3 Day(s)

Lihat detail training, jika sudah sesuai dengan training yang akan diikuti dan kuota tersedia maka klik "*Register*" lalu klik "Ok" pada notifikasi yang muncu

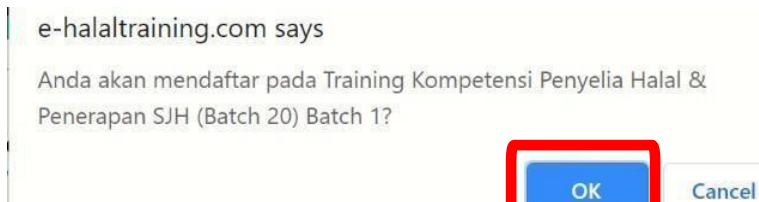

Registe

#### **2. PersetujuanTraining**

- $\triangleright$  Masuk menu "Taining > List of Training"
- ▶ Klik "*Preview"* untuk melihat akad mengenai training. Perhatikan **nama** dan **perusahaan** pada akad → nantinya akan tercetak di Sertifikat trainin

Jika ada kesalahan nama perusahaan di akad  $\rightarrow$  ub di menu "**Account** > **Change Profile"**.

Jika ada kesalahan nama peserta (misal nama tidal lengkap) → hubungi +6281188888583

▶ Jika akad sudah sesuai → klik "*Approve"* untuk menyetujui akad training

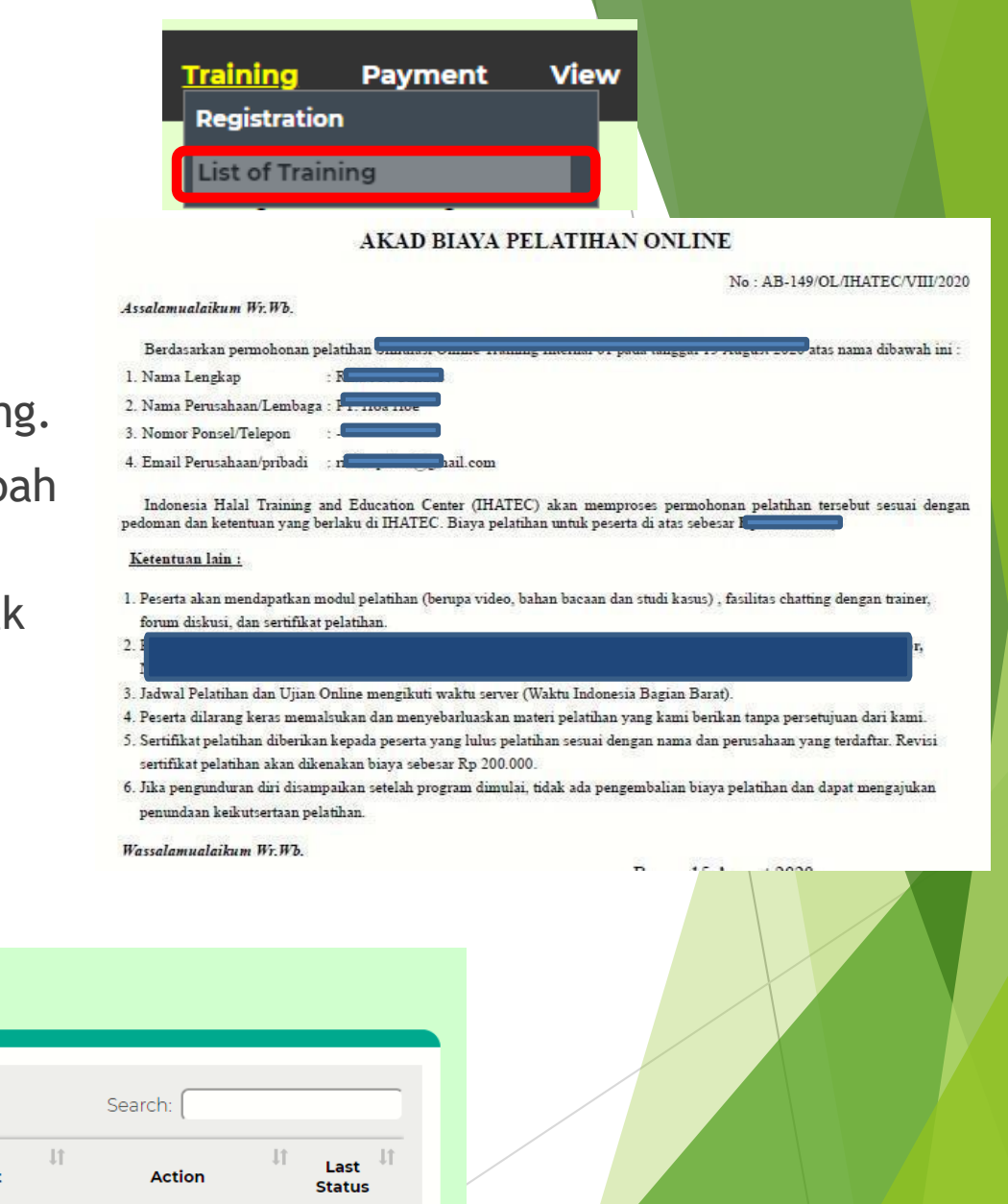

#### **List of Training**

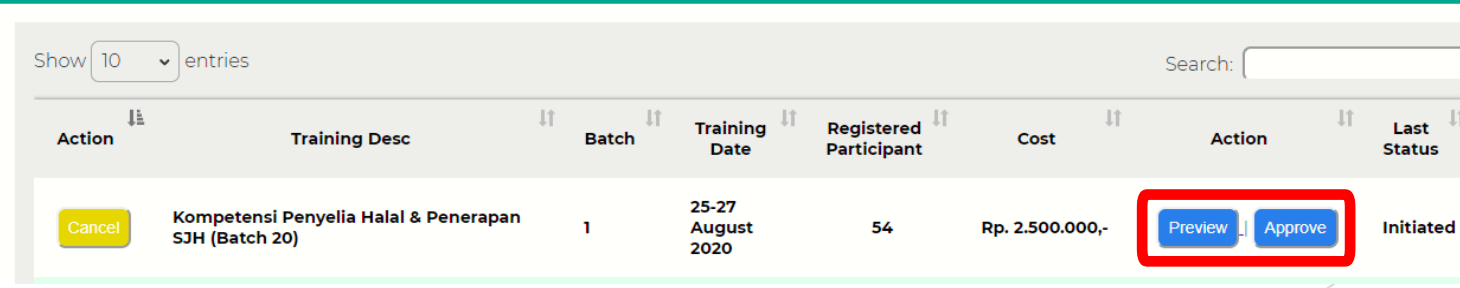

#### **3. Pembayaran Training**

- ▶ Klik menu "*Payment"* > "Print Invoice" untuk mengunduh invoice training. Lakukan pembayaran ke rekening yang tercantum di invoice
- ▶ Klik menu "*Payment"* > "*Choose File"* untuk mengunggah bukti pembayaran lalu klik tombol di kolom "Action" (bukti pembayaran dalam bentuk JPG/PNG/PDF)
- ▶IHATECakan memeriksa bukti pembayaran (maksimal 2 hari kerja). Jika sudah di approved, klik menu "Print Invoice Paid" untuk mengunduh kuitansi training

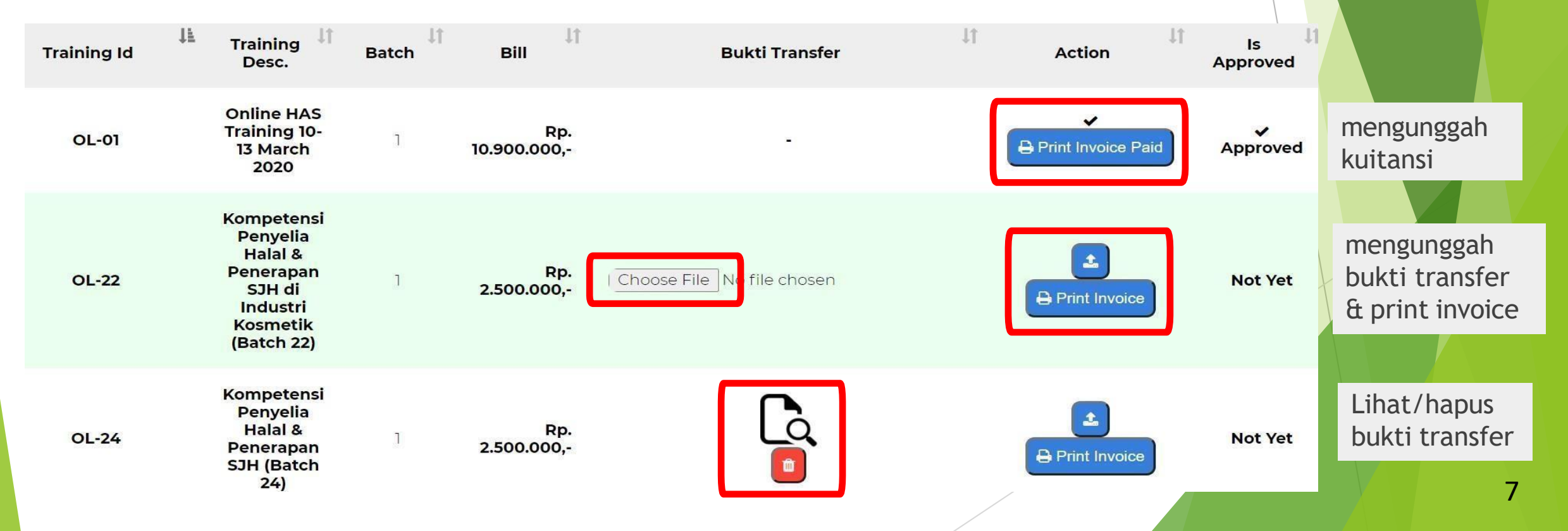

## **III***. Exam / Post Test*

▶ Klik Menu "*Exam*" > klik tombol edi kolom "Action" untuk memulai post test. Menu exam akan muncul sesuai jadwal post test.

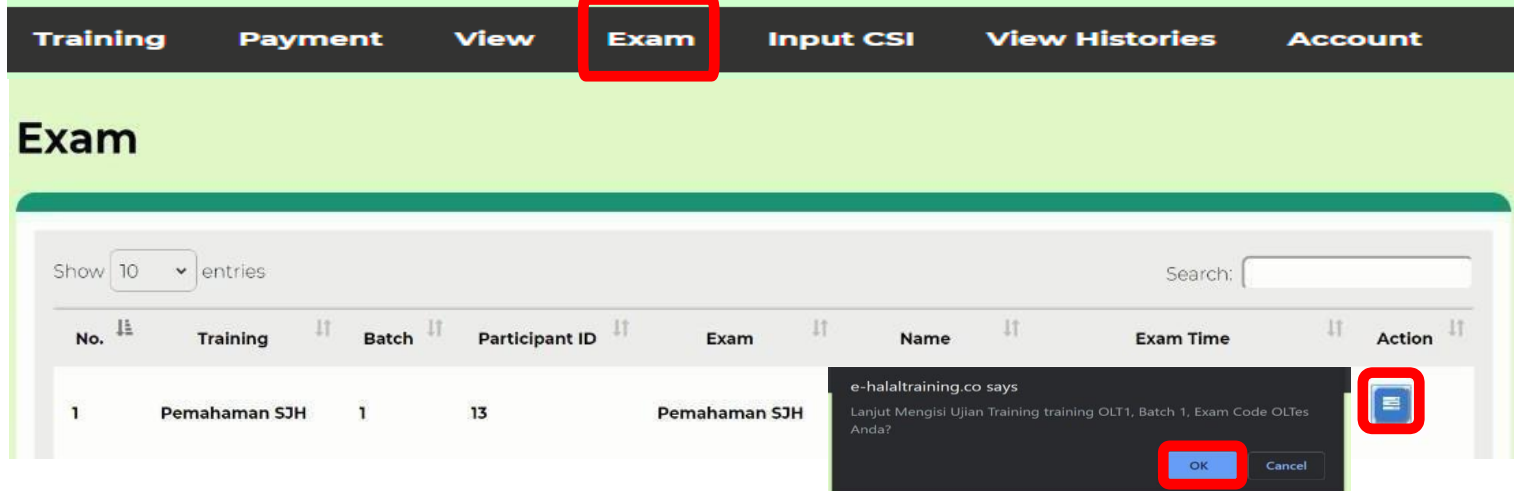

▶ Klik jawaban untuk setiap soal post test. Klik "*Submit*" jika sudah selesai mengerjakan seluruh soal (tombol submit ada di kiri atas) lalu klik "**OK**".

1

0

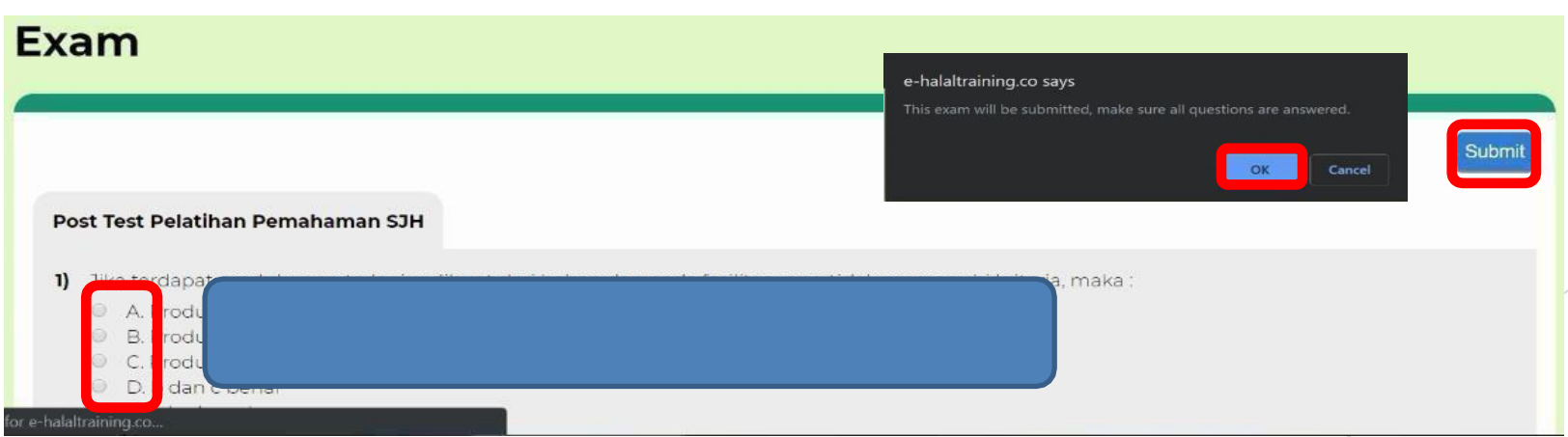

## **KONTAK TECHNICAL SUPPORT HALO IHATEC**

Jika ada kendala/pertanyaan:

## $\checkmark$  Chat ke Whatsapp +6281188888583

✓ Email [info@ihatec.com](mailto:info@ihatec.com)

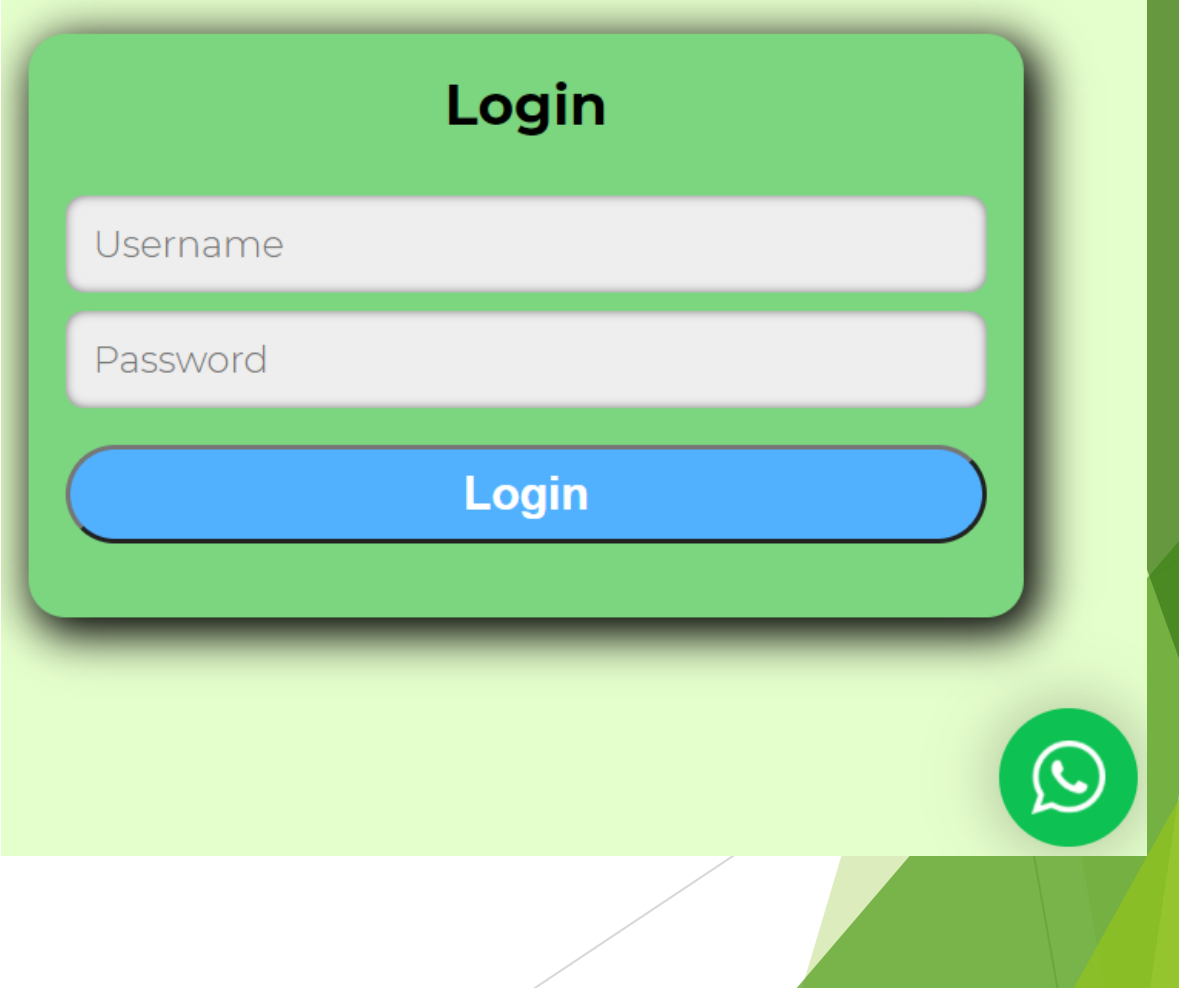

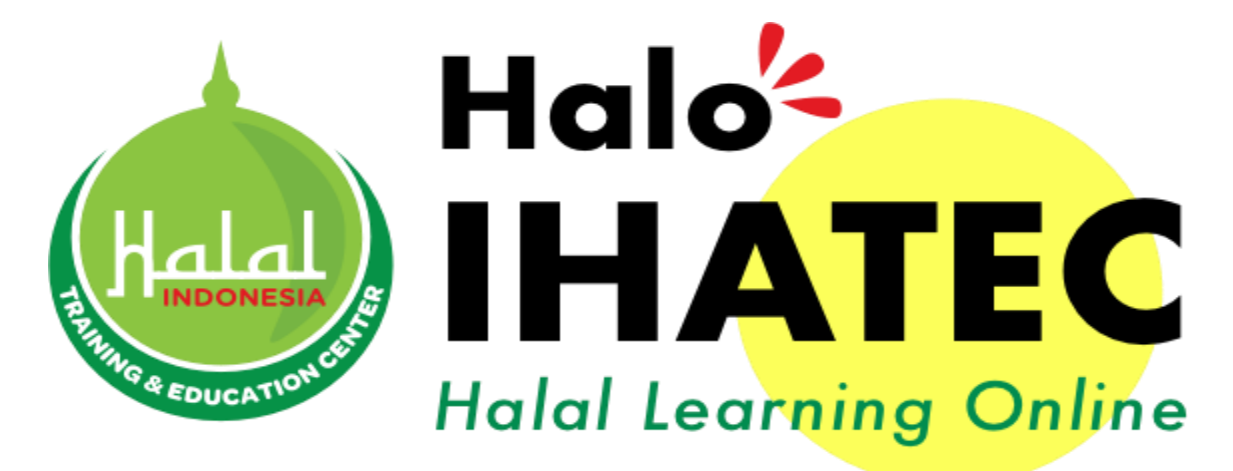

e-halaltraining.com